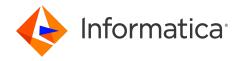

Informatica® Cloud Data Integration April 2024

# Asset Management

Informatica Cloud Data Integration Asset Management April 2024

#### © Copyright Informatica LLC 2016, 2024

This software and documentation are provided only under a separate license agreement containing restrictions on use and disclosure. No part of this document may be reproduced or transmitted in any form, by any means (electronic, photocopying, recording or otherwise) without prior consent of Informatica LLC.

U.S. GOVERNMENT RIGHTS Programs, software, databases, and related documentation and technical data delivered to U.S. Government customers are "commercial computer software" or "commercial technical data" pursuant to the applicable Federal Acquisition Regulation and agency-specific supplemental regulations. As such, the use, duplication, disclosure, modification, and adaptation is subject to the restrictions and license terms set forth in the applicable Government contract, and, to the extent applicable by the terms of the Government contract, the additional rights set forth in FAR 52.227-19, Commercial Computer Software License.

Informatica, Informatica Cloud, Informatica Intelligent Cloud Services, PowerCenter, PowerExchange, and the Informatica logo are trademarks or registered trademarks of Informatica LLC in the United States and many jurisdictions throughout the world. A current list of Informatica trademarks is available on the web at https://www.informatica.com/trademarks.html. Other company and product names may be trade names or trademarks of their respective owners.

Portions of this software and/or documentation are subject to copyright held by third parties. Required third party notices are included with the product.

The information in this documentation is subject to change without notice. If you find any problems in this documentation, report them to us at infa\_documentation@informatica.com.

Informatica products are warranted according to the terms and conditions of the agreements under which they are provided. INFORMATICA PROVIDES THE INFORMATION IN THIS DOCUMENT "AS IS" WITHOUT WARRANTY OF ANY KIND, EXPRESS OR IMPLIED, INCLUDING WITHOUT ANY WARRANTIES OF MERCHANTABILITY, FITNESS FOR A PARTICULAR PURPOSE AND ANY WARRANTY OR CONDITION OF NON-INFRINGEMENT.

Publication Date: 2024-04-05

## **Table of Contents**

| Preface 5                                           |
|-----------------------------------------------------|
| Informatica Resources                               |
| Informatica Documentation                           |
| Informatica Intelligent Cloud Services web site     |
| Informatica Intelligent Cloud Services Communities  |
| Informatica Intelligent Cloud Services Marketplace  |
| Data Integration connector documentation            |
| Informatica Knowledge Base                          |
| Informatica Intelligent Cloud Services Trust Center |
| Informatica Global Customer Support                 |
| Chapter 1: Project and asset management 7           |
| Copying projects, folders, and assets               |
| Moving folders and assets                           |
| Renaming projects, folders, and assets              |
| Deleting projects, folders, and assets              |
| Tags                                                |
| Creating tags                                       |
| Assigning tags                                      |
| Editing and deleting tags                           |
| Asset dependencies                                  |
| Permissions                                         |
| Rules and guidelines for permissions                |
| Configuring permissions                             |
| Chapter 2: Source control                           |
| Source control actions                              |
| Source control and the Git repository               |
| Configuring repository access                       |
| Project-level repositories                          |
| Linking a project to a source control repository    |
| Source control pulls                                |
| Project and folder pulls                            |
| Pulling an object                                   |
| Commit tags                                         |
| Checking out and checking in objects                |
| Checking out an object                              |
| Checking in an object                               |
| Deleting an object                                  |
| Paverting to an older version 24                    |

| Undoing a checkout                                 |
|----------------------------------------------------|
| Unlinking an object                                |
| Working with multiple objects                      |
| Viewing source control columns on the Explore page |
| Source control best practices                      |
|                                                    |
| Chapter 3: Asset migration                         |
| Asset migration requirements                       |
| Dependent objects                                  |
| Runtime environments and connections               |
| Dependent objects example                          |
| Schedules                                          |
| Bundle objects                                     |
| Asset export                                       |
| Export files                                       |
| Exporting assets                                   |
| Asset import                                       |
| Asset name conflicts                               |
| Runtime environment and connection selection       |
| Importing asset tags                               |
| Importing assets with persisted values             |
| Importing assets                                   |
| Post-import tasks                                  |
|                                                    |
| Chapter 4: Bundles                                 |
| Using bundles                                      |
| Copying bundle assets                              |
| Referencing bundle assets                          |
| Creating and publishing bundles                    |
| Creating a bundle                                  |
| Submitting a public bundle for review              |
| Sharing a private bundle                           |
| Generating a bundle access code                    |
| Deprecating a bundle                               |
| Deleting a bundle                                  |
|                                                    |

## Preface

Use Asset Management to learn how to manage Data Integration projects, folders, and assets. Learn how to configure asset permissions, manage asset versions, and tag, migrate, and bundle assets.

### Informatica Resources

Informatica provides you with a range of product resources through the Informatica Network and other online portals. Use the resources to get the most from your Informatica products and solutions and to learn from other Informatica users and subject matter experts.

#### Informatica Documentation

Use the Informatica Documentation Portal to explore an extensive library of documentation for current and recent product releases. To explore the Documentation Portal, visit https://docs.informatica.com.

If you have questions, comments, or ideas about the product documentation, contact the Informatica Documentation team at <a href="mailto:infa\_documentation@informatica.com">infa\_documentation@informatica.com</a>.

### Informatica Intelligent Cloud Services web site

You can access the Informatica Intelligent Cloud Services web site at <a href="http://www.informatica.com/cloud">http://www.informatica.com/cloud</a>. This site contains information about Informatica Cloud integration services.

### Informatica Intelligent Cloud Services Communities

Use the Informatica Intelligent Cloud Services Community to discuss and resolve technical issues. You can also find technical tips, documentation updates, and answers to frequently asked questions.

Access the Informatica Intelligent Cloud Services Community at:

https://network.informatica.com/community/informatica-network/products/cloud-integration

Developers can learn more and share tips at the Cloud Developer community:

https://network.informatica.com/community/informatica-network/products/cloud-integration/cloud-developers

### Informatica Intelligent Cloud Services Marketplace

Visit the Informatica Marketplace to try and buy Data Integration Connectors, templates, and mapplets:

https://marketplace.informatica.com/

### Data Integration connector documentation

You can access documentation for Data Integration Connectors at the Documentation Portal. To explore the Documentation Portal, visit <a href="https://docs.informatica.com">https://docs.informatica.com</a>.

### Informatica Knowledge Base

Use the Informatica Knowledge Base to find product resources such as how-to articles, best practices, video tutorials, and answers to frequently asked questions.

To search the Knowledge Base, visit <a href="https://search.informatica.com">https://search.informatica.com</a>. If you have questions, comments, or ideas about the Knowledge Base, contact the Informatica Knowledge Base team at KB\_Feedback@informatica.com.

### Informatica Intelligent Cloud Services Trust Center

The Informatica Intelligent Cloud Services Trust Center provides information about Informatica security policies and real-time system availability.

You can access the trust center at https://www.informatica.com/trust-center.html.

Subscribe to the Informatica Intelligent Cloud Services Trust Center to receive upgrade, maintenance, and incident notifications. The Informatica Intelligent Cloud Services Status page displays the production status of all the Informatica cloud products. All maintenance updates are posted to this page, and during an outage, it will have the most current information. To ensure you are notified of updates and outages, you can subscribe to receive updates for a single component or all Informatica Intelligent Cloud Services components. Subscribing to all components is the best way to be certain you never miss an update.

To subscribe, on the <u>Informatica Intelligent Cloud Services Status</u> page, click **SUBSCRIBE TO UPDATES**. You can choose to receive notifications sent as emails, SMS text messages, webhooks, RSS feeds, or any combination of the four.

### Informatica Global Customer Support

You can contact a Global Support Center through the Informatica Network or by telephone.

To find online support resources on the Informatica Network, click **Contact Support** in the Informatica Intelligent Cloud Services Help menu to go to the **Cloud Support** page. The **Cloud Support** page includes system status information and community discussions. Log in to Informatica Network and click **Need Help** to find additional resources and to contact Informatica Global Customer Support through email.

The telephone numbers for Informatica Global Customer Support are available from the Informatica web site at https://www.informatica.com/services-and-training/support-services/contact-us.html.

### CHAPTER 1

# Project and asset management

You can manage projects and assets on the **Explore** page. The **Explore** page is an Informatica Intelligent Cloud Services feature that is available for most services. If you use multiple services, you might see projects, folders, and assets for all of your services on the **Explore** page.

You can manage your Informatica Intelligent Cloud Services projects and assets in the following ways:

- Copy projects, folders, or assets to create new versions of them.
- · Move folders or assets to other locations.
- · Rename projects, folders, or assets.
- · Delete projects, folders, or assets.
- Apply tags so you can filter for related assets on the Explore page.
- · Configure permissions for projects, folders, or assets.
- Use source control to manage versions of projects, folders, and assets.
- Migrate assets between organizations.

## Copying projects, folders, and assets

You can copy projects, folders, and assets on the **Explore** page. You might want to copy an object to use as a template, or you might want to create a backup copy.

When you copy objects, Informatica Intelligent Cloud Services retains child elements in the following instances:

- When you copy a project, the new project contains all of the folders and assets that were in the original project. Similarly, when you copy a folder, the new folder contains all of the assets that were in the original folder.
- When you copy assets or a folder containing assets to another location, the assets retain their references to dependent objects.
  - For example, a folder in the Customers project contains the m\_cust and the mt\_ca\_cust assets. The mt\_ca\_cust asset requires the m\_cust asset. If you copy the mt\_ca\_cust asset to a folder in the Customers\_ca\_upsell project, the mt\_ca\_cust asset in the Customers\_ca\_upsell project still references the m\_cust asset in the Customers project.

When you copy an asset within a folder, you can keep both assets. When you copy an asset into a different folder that contains an asset with the same name, you can overwrite the asset in the folder or keep both. If you choose to overwrite the asset, you can merge the asset tags. If you choose to keep both assets, Informatica Intelligent Cloud Services appends the new asset name with "Copy x" where x is the sequential copy number.

Note: To avoid naming conflicts with duplicate assets, rename assets with a "Copy x" suffix.

When you copy an asset with a schedule, the schedule is removed from the copied asset.

Perform the following steps to copy an object:

- 1. On the **Explore** page, navigate to the object that you want to copy.
- In the row that contains the object that you want to copy, click Actions and select Copy To.
- Browse to the new location and click Select.

## Moving folders and assets

You can move folders and assets on the Explore page.

- 1. On the **Explore** page, navigate to the folder or assets that you want to move.
- If your organization uses source control, check out the folder or assets that you want to move.
   If you want to move a folder, be sure to check out the folder and each of the assets within the folder.
- To move a folder or a single asset, in the row that contains the folder or asset, click Actions and select Move To, and then browse to the new location and click Select.

## Renaming projects, folders, and assets

You can rename projects, folders, and assets without losing references to objects that they use.

For example, if an asset named mt\_ResolveClientList uses an asset named m\_RegionToMainList, you can rename the mt\_ResolveClientList asset to mt\_ClientList and it will still reference the m\_RegToMainList asset.

You can't use the following characters in project, folder, asset, or tag names:

```
# ? ' | { } " ^ & [ ] / \
```

- 1. On the **Explore** page, navigate to the object that you want to rename.
- 2. If your organization has enabled source control, check out the object that you want to rename.
- 3. To rename an asset, in the row that contains the asset, click Actions and select Rename.
- 4. To rename a project or folder, in the row that contains the project or folder, click **Actions** and select **Properties**.
- 5. Enter the new name and click Save.
  - You cannot use special characters in a name or use the same name as another object that is in the same folder
- 6. If the object was checked out, check in the object so that the change is reflected in the Git repository.

## Deleting projects, folders, and assets

You can delete a project, folder, or asset if you no longer need it. However, before you delete it, verify that no users in the organization plan to use it. You cannot retrieve projects, folders, or assets after you delete them.

You cannot delete an asset in the following situations:

- The asset is a task that is currently running.
- · The asset is a mapping that is currently running.
- The asset is used by another asset. You must first delete the dependencies of the asset before you can
  delete the asset.
  - For information about viewing asset dependencies, see "Asset dependencies" on page 13.
- · The asset is a task that is in a linear taskflow. You must first remove the task from the taskflow process.
- The asset is a taskflow that was published, previously run from the taskflow designer, or associated with a schedule. You must first unpublish the taskflow, and then delete it.

Delete a project, folder, or asset from the **Explore** page, as shown in the following image:

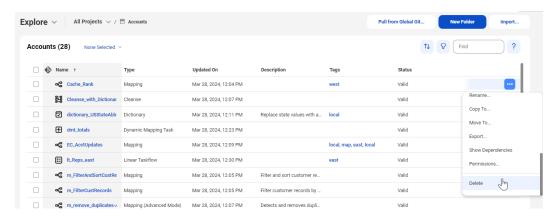

- 1. On the **Explore** page, navigate to the object that you want to delete.
- 2. If your organization enabled source control, check out the object that you want to delete.
- 3. In the row that contains the project, folder, or asset, click Actions and select Delete.
- 4. If the object was checked out, check in the object so that the change is reflected in the Git repository.

## Tags

A tag is an asset property that you can use to group assets. Create tags to filter for assets that share a common attribute on the **Explore** page.

For example, each of your organization's assets includes a tag that identifies the regional office that manages the asset. You want to view all of the assets that the Southwest regional office manages. On the **Explore** page, you explore by tag and then click the SWRegion tag.

The following image shows this configuration:

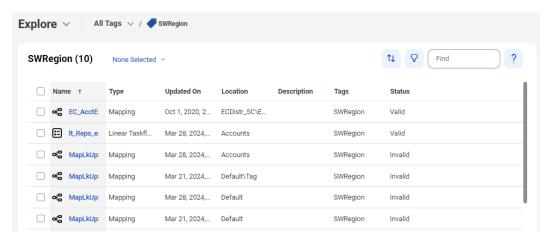

You can assign tags to all asset types. An asset can have up to 64 tags.

You can find all of the assets that have a particular tag using one of the following methods:

- Click the name of the tag in the Tags column, in any row.
- Explore by tag, and then in the list of tags that shows on the page, click the name of the tag.

The following image shows an Explore page that lists all the tags created for the organization:

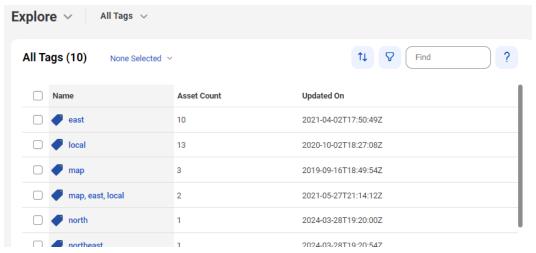

### **Creating tags**

Use an asset's **Properties** dialog box to create and assign tags for that asset or to create tags to be available for future use.

Perform the following steps to create multiple tags without assigning them to an asset:

- 1. On the **Explore** page, browse by asset type.
- 2. In a row that contains an asset, click **Actions** and select **Properties**.
- In the Tags field, enter the name of a tag that you want to create, and then press Enter.
   A tag can have a maximum of 255 characters.

You can't use the following characters in project, folder, asset, or tag names:

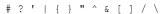

4. Continue to enter the desired tags. Press Enter after each tag name to add it to the tag list.

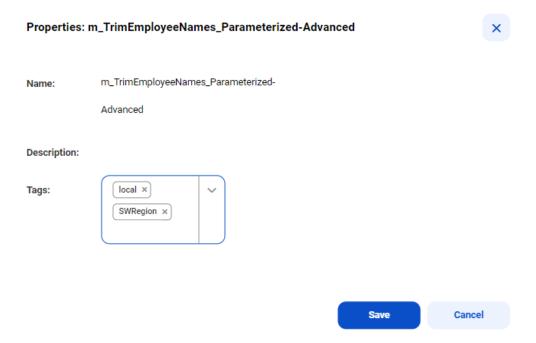

- 5. After you have entered the tags, delete the tags from the **Tags** field so that the asset does not become associated with the tags. The tags will still appear in the list of available tags.
- 6. Click Save.

### **Assigning tags**

You can assign a tag to one asset at a time or assign a tag to multiple assets at the same time. You can also assign multiple tags to one asset.

When you assign tags to an asset, you can choose an existing tag or create a new one.

1. On the **Explore** page, navigate to the asset or assets.

- 2. Perform one of the following tasks depending on whether you want to assign tags to one asset or assign tags to multiple assets at the same time.
  - To assign tags to one asset, in the row that contains the asset, click Actions and select Properties.

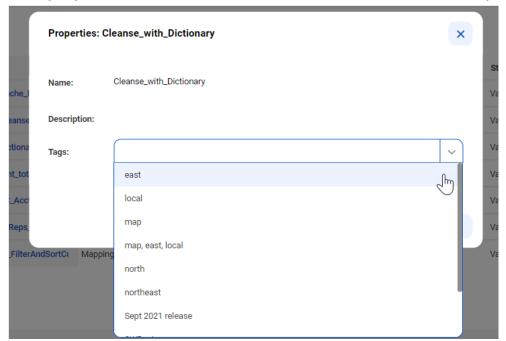

• To assign tags to multiple assets at the same time, in the row for each asset, select the check box. After you have selected all of the assets, from the Selection menu, select **Tags**.

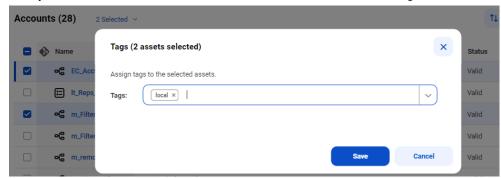

- Select an existing tag or enter the name of a new tag.
   Continue adding tags or creating new tags until you have assigned all of the desired tags.
- 4. Click Save.

### Editing and deleting tags

You can edit or delete a tag on the **Explore** page.

Edit a tag name or description in the tag properties. When you edit a tag, the properties for associated assets update as well. For example, if your m\_sales asset has the NorthWest tag and you change the name of the tag to NW, the name of the tag changes to NW in the m\_sales asset properties.

If you delete a tag, the tag no longer appears in the asset properties.

On the **Explore** page, browse by tags.

- 2. In the row that contains the tag, perform one of the following tasks:
  - To edit a tag, click Actions and select Edit. After you make your changes, click Save.
  - · To delete a tag, click Actions and select Delete.

## Asset dependencies

You can view object dependencies for an asset. You might want to view object dependencies before performing certain operations on an asset.

For example, you can't delete an asset if another object depends on the asset. You must first delete the dependent objects and then delete the asset. You can find the dependent objects by viewing the asset dependencies.

You can view object dependencies for an asset on the **Explore** page. To view object dependencies for an asset, in the row that contains the asset, click **Actions** and select **Show Dependencies**. The **Dependencies** page opens showing the **Uses** tab by default.

You can also view object dependencies for a taskflow from the taskflow designer page. Open the taskflow, click **Actions**, and click **Show Dependencies**. The **Dependencies** page opens showing the **Uses** tab by default.

The **Uses** tab lists the objects that the selected asset uses.

For example, a mapping task might use a connection, mapping, and runtime environment.

The **Used By** tab lists the objects that use the selected asset.

For example, a mapping might be used by one or more mapping tasks.

To drill down to the lowest level dependency, you can continue to show dependencies for each asset that appears on the **Dependencies** page. At the top of the **Dependencies** page, a breadcrumb shows the chain of dependencies.

The following image shows that the asset mt\_FilterArchCustRecords is dependent on m\_FilterCustRecords, which is dependent on FF\_USW1PF:

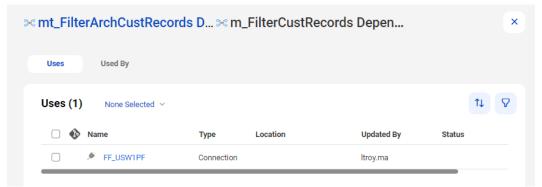

If you have the appropriate permissions, you can perform actions on the **Dependencies** page such as viewing or deleting assets. To view or delete an asset, in the row that contains the asset, click **Actions** and select the action.

If you work with source controlled assets, you can view source control information such as the last pull time and the last check-in. To view source control information, you can add the following source control columns to the table:

- · Last Pull Time
- · Checked Out By
- · Last Check in
- Git Hash

Note: You cannot view dependencies for advanced configurations.

### **Permissions**

Permissions determine the access rights that a user has for a Secure Agent, Secure Agent group, connection, schedule, or asset. Permissions add additional or custom security for an object. Permissions define which users and groups can read, update, delete, execute, and change permissions on the object.

To configure permissions on an object, you need the following licenses and privileges:

- To configure permissions at the project level for all assets in a project, your organization must have the Set/Unset Security Permissions at Project Level license.
- To configure permissions at the folder level for all assets in a folder, your organization must have the Set/ Unset Security Permissions at Folder Level license.
- To configure permissions on individual assets, your organization must have the Fine Grained Security license.
- The role assigned to your user account or to a group in which you are a member must have the Set
  Permission privilege for the object type. For example, to configure permissions on a Secure Agent, you
  must be assigned a role that has the Set Permission privilege for Secure Agents.

To configure permissions on an object, navigate to the object and set the appropriate permissions. For example, you want only users in the Development Team user group to have access to assets in the Development Data folder. Navigate to the folder, edit the permissions, and grant the Development Team user group permissions on the folder.

Permissions apply to the objects that you configure but not to copies of the object. Therefore, when you copy or export an asset, the permissions are not copied or exported with the asset. For example, you export a mapping task in which only user rjones has execute permission. When you import the mapping task, the imported mapping has no permissions assigned to it. Therefore, any user with privileges to run mapping tasks can run the imported task.

You can configure the following permissions on an object:

| Permission            | Description                                                                                                    |
|-----------------------|----------------------------------------------------------------------------------------------------|
| Read                  | Open and view the object.  If the object is source controlled, this permission allows the user or group to pull or check out the object from the source control repository. You must have the read permission to access the integration hub connection to perform any operations.  If you select a task, this permission also allows the user or group to use a connection or schedule in the task. |
| Update                | Edit the object.  If the object is source controlled, this permission allows the user or group to check in, check out, pull, unlink, or roll back the object.  Requires read permission, which is automatically granted.                                                                                                    |
| Delete                | Delete the object.                                                                                                    |
| Execute               | Run the object.  Applies to mappings, tasks, taskflows, and Cloud Integration Hub assets. Monitor, stop, and restart instances of the mapping, task, or taskflow.                                                                                                    |
| Change<br>permissions | Change the permissions that are assigned to the object.                                                                                                    |

**Note:** These permissions control permissions within Informatica Intelligent Cloud Services. They do not control operating system permissions, such as the ability to start, stop, or configure the Secure Agent on Windows or Linux.

### Rules and guidelines for permissions

Use the following rules and guidelines for permissions:

- When you configure permissions on an object, verify that the user or group to which you grant
  permissions is assigned a role with the appropriate privileges for the object type. For example, if you grant
  a user with the Service Consumer role Update privilege on a particular folder, the user cannot update the
  folder because the Service Consumer role does not have update privileges for folders.
- To edit an asset, the user must have read permission on all assets used within the asset. For example,
  when you assign a user Read and Update permissions on a synchronization task, verify that the user also
  has Read permission on the connections, mapplets, schedules, and saved queries that are used in the
  task
- When a user edits a task, assets without Read permission are not displayed. To avoid unexpected results, the user should cancel all changes and avoid editing the task until the user is granted the appropriate Read permissions.
- When configuring a taskflow, a user needs Execute permission on all tasks to be added to the taskflow.
- To edit a taskflow, a user needs Execute permission on all tasks in the taskflow. Without Execute permission on all tasks, the user cannot save changes to the taskflow.
- To run a taskflow, a user needs Read and Execute permissions on taskflows.
- To monitor jobs or to stop a running job, a user needs Execute permission on the mapping, task, or taskflow.

- If you assign custom permissions to a Data Integration task and invoke the Data Integration task through an Application Integration process or a guide, you must complete either of the following tasks:
  - Give the Application Integration anonymous user permission to run the associated Data Integration asset.
  - Add the Application Integration anonymous user to a user group that has permission to run the associated Data Integration asset.

### Configuring permissions

You can configure permissions on an object if you are assigned a role with the Set Permission privilege for the object type. For example, to configure permissions on a folder, you must be assigned a role that has the Set Permission privilege for folders.

1. Navigate to the object for which you want to configure permissions.

For example:

- To configure permissions on a Secure Agent or Secure Agent group, in Administrator, select Runtime Environments.
- To configure permissions on a connection, in Administrator, select Connections.
- To configure permissions on a mapping, in Data Integration, open the project and folder that contain the mapping.
- In the row that contains the object, either click Actions and select Permissions, or click the Change Permission icon.

The **Permissions** dialog box lists the users and groups that have permissions on the object.

If the **Permissions** dialog box lists no users or groups, then no permissions are configured for the object. Any user with appropriate privileges for the object type can access the object.

The following image shows the **Permissions** dialog box for a mapping:

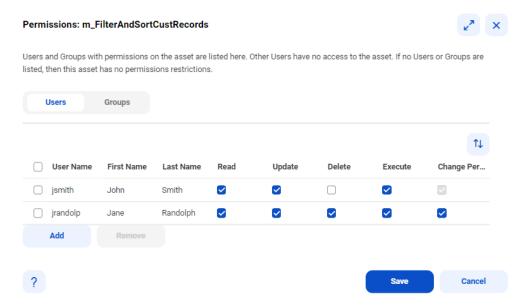

- 3. To configure user permissions on the object:
  - a. Select **Users**.

- b. If the user does not appear in the **Users** list, click **Add**, and select a user.
- c. Enable or disable the appropriate permissions on the user.

**Note:** When you grant any user permissions on the object, Informatica Intelligent Cloud Services also adds you as a user with permissions on the object. This prevents you from losing access to the object when you configure permissions.

- 4. To configure user group permissions on the object:
  - a. Select Groups.
  - b. If the group does not appear in the **Groups** list, click **Add**, and select a group.
  - c. Enable or disable the appropriate permissions on the group.

**Note:** When you grant any group permissions on the object, Informatica Intelligent Cloud Services also adds you as a user with permissions on the object. This prevents you from losing access to the object when you configure permissions.

5. To remove all permissions restrictions for the object, remove all users and groups from the **Permissions** dialog box.

When you remove all users and groups, any user with appropriate privileges for the object type can access the object.

6. Click Save.

### CHAPTER 2

## Source control

You can use a GitHub, Azure DevOps, or Bitbucket Git source control repository with Informatica Intelligent Cloud Services to manage and track changes made to Informatica Intelligent Cloud Services objects such as projects, folders, and assets.

You can use source control to enable version management for the Informatica Intelligent Cloud Services objects that appear on the **Explore** page, except for Data Integration bundles. You cannot apply source control to objects that don't appear on the **Explore** page such as runtime environments or connections. The source control repository structure mirrors the structure in the organization, with **Explore** as the top level directory.

Each time a user performs an action on an object that is source controlled, Informatica Intelligent Cloud Services logs the action. You can view source control logs in the Monitor service. For more information, see *Monitoring source control logs* in the Monitor help.

To use source control, the following prerequisites must be met:

- The organization has the appropriate Informatica Intelligent Cloud Services licenses to use source control.
- The organization administrator has configured a connection between the source control repository and the Informatica Intelligent Cloud Services organization.
- Your user role has privileges to use the Informatica Intelligent Cloud Services source control feature.
- You've entered your source control repository user credentials in Informatica Intelligent Cloud Services.

For information about configuring a connection between a Git source control repository and Informatica Intelligent Cloud Services, see the Administrator help.

**Note:** Informatica recommends that you include no more than 1000 objects in a container such as a project or folder when you use a source control repository with Informatica Intelligent Cloud Services.

### Source control actions

You can perform the following actions on source-controlled objects such as projects, folders, and assets:

#### Pull an object.

Pull an object to add it to the organization or update a project with the version in the source control repository.

#### Check out an object.

Check out an object that you want to work on. When you check out an object, the object locks so that other users cannot make changes to it.

#### Check in an object.

Check in an object to add it to the source control repository or update the source control repository with the latest version of the object. When you check in an object, the lock releases.

#### Delete an object.

Delete an object from the organization and the source control repository. Before you can delete an object, you must check it out.

#### Restore an object version.

Restore an object to a previous version.

#### Undo a checkout.

Undo a checkout if you don't want to save the changes you made to the object. When you undo a checkout, the object reverts to the last source control version.

#### Unlink an object.

Unlink an object if you no longer want the object in the organization to stay in sync with the object in the source control repository.

**Note:** Some organizations do not have permission to update the source control repository. If your organization cannot update the repository, you can perform a pull action to get a specified version of the Informatica Intelligent Cloud Services objects. However, you cannot perform other source control actions such as checking out and checking in objects.

To check out, pull, unlink, or undo a checkout for an object, you must have update permissions on the object.

## Source control and the Git repository

If you usually work directly in a Git source control repository, you might notice a few differences between using source control in Informatica Intelligent Cloud Services and working directly in the repository.

Note the following differences:

- A pull action in Informatica Intelligent Cloud Services is the same as a Git pull command. However, a pull in Informatica Intelligent Cloud Services cannot merge changes.
- A checkout action in Informatica Intelligent Cloud Services locks an object so that no one else can check it out or change it.
- A check-in action in Informatica Intelligent Cloud Services is the same as a Git commit command and
  push command combined. Use a check-in to add Informatica Intelligent Cloud Services objects to the
  source control repository and to commit changes to the repository.

### Configuring repository access

To work with source controlled objects, specify your repository credentials in Informatica Intelligent Cloud Services.

Your credentials can include a personal access token or app password, depending on the repository service that you use.

If your administrator has configured the organization's repository for OAuth access, you can enable OAuth access instead of providing a personal access token or app password.

Personal access tokens and app passwords must be configured to enable full control of private repositories. For information about generating personal access tokens, see the GitHub or Azure DevOps Git help. For information about generating app passwords, see the Bitbucket help.

In Informatica Intelligent Cloud Services, perform the following steps to configure access to the repository:

- Click the User icon in the top right corner of the Informatica Intelligent Cloud Services window and then select Settings.
- 2. Perform one of the following tasks:
  - · Enter your repository credentials.
  - Enable OAuth access to the repository. For GitHub and Azure DevOps Git repositories, if you have not already authorized access, a Git access app appears. Select to authorize access for Informatica Intelligent Cloud Services.
- Click Save.

## Project-level repositories

If you're assigned a role with the Configure Custom Repository Source Control privilege, you can specify a source control repository to use at the project level, instead of using the global source control repository that's set up for your organization.

By default, when you perform a source control action on a project or folder, the action uses the global source control repository that's set up by the organization administrator. If the organization administrator enables project-level repositories, you can link a project to a repository other than the global repository.

If you use project-level repositories, be sure to add the Repository URL and Repository Branch columns to the Explore page.

**Note:** Before you link a project to a custom repository, make sure that other users who need access to the project have access to the repository.

### Linking a project to a source control repository

You can link a project to a source control repository other than the global repository.

- On the Explore page, in the row that contains the project, click Actions and select Source Control Properties.
- 2. Enter the Git repository URL and branch name that you want to use, and then click Save.
- Click Save again to confirm that you want to use a repository other than the global repository.
   After you click Save, only users who have access to the repository can check out and commit the project.

### Source control pulls

Pull an object to add it to the organization or replace the version of the object in the organization with the version in the source control repository. You can pull a project, folder, or an individual object that isn't checked out by another user.

Before a pull takes place, you can review the potential results of the pull. You can cancel the action or select objects to exclude from the pull.

The following image shows a preview page with potential results in the Status column:

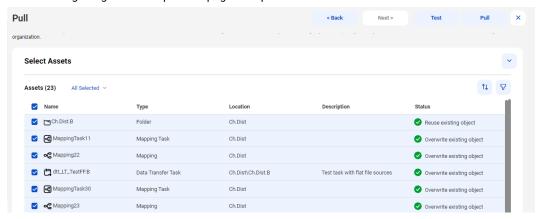

You can also test the pull to see if any errors might occur. If any errors appear, you can exclude the objects from the pull or close the page to cancel the pull.

A pull doesn't include dependent objects. For example, in Data Integration, if you pull a mapping that uses a saved query, the pull doesn't include the saved query.

A pull doesn't change the state of pulled objects in the organization. For example, if an object was checked out before the pull, it remains checked out after the pull.

Consider the following rules and guidelines:

- If you want to pull an object that uses a connection or runtime environment, be sure that the organization
  includes a connection and runtime environment before you perform the pull. When you select an object
  that uses a connection or runtime environment, you can select a runtime environment and connection to
  use on the test page.
- Informatica Intelligent Cloud Services doesn't consider capitalization in object names. As a result, you
  can't pull a project that contains multiple assets that have the same name with different capitalization.
   For example, if you try to pull a project that contains an asset named "sales" and an asset named "SALES",
  you receive an error because a project or folder can't contain multiple assets with the same name.
- You can pull objects regardless of whether your organization can or cannot update the source control repository.

### Project and folder pulls

You can pull all of the objects in a project or folder, or pull only the objects that changed in a particular commit hash.

You specify the version of the objects that you want to pull. The versions of an object that you can select are based on the object's current location in Informatica Intelligent Cloud Services. For example, you check out version 5 of the m\_customers object and move it to a project called NewCustomers. When you pull the object, the available versions do not include the versions of the object from the previous location.

If you pull a project or folder, the pull doesn't affect any objects in the project or folder that aren't source-controlled.

A pull updates the project or folder in the organization to be identical to the selected version of the project or folder in the repository. For example, if you pull an older version of a project and the project in the organization contains objects that were added in later versions, the pull deletes the objects.

### Pulling an object

Use the pull action to update the organization with objects in the source control repository. You can pull a single asset, a project, or a folder. When you pull a project or folder, you can exclude any assets in the project or folder that you don't want to include in the pull.

- 1. To pull a project from the global repository, click **Pull from Global Git**. Select the project that contains the objects you want to pull and click **Next**.
- 2. To pull a project from a repository or branch that's configured at the project level, on the **Explore** page, select the asset or folder. Click **Actions** and select **Pull**.

Note: You can't pull more than one project at a time.

- 3. To pull a single asset or folder, on the **Explore** page, select the asset or folder. Click **Actions** and select
- 4. For a project or folder, select the pull method that you want to use, and then click **Next**. You can use one of the following methods:
  - · Pull all assets in a commit hash.
  - Only pull modified assets in a commit hash.
- 5. Select the Git hash that you want to pull and click Next.
- 6. Review the list of assets. You can clear the check box for any of the assets that you don't want to include in the pull. By default, all of the assets are selected.
- Review the actions in the **Status** column for each asset. These actions will occur when the pull action is performed.
- 8. If an asset requires a connection, select a target connection to use in the organization or accept the default.

**Note:** You can't create a new connection during the pull process.

If an asset requires a runtime environment, select a target runtime environment to use in the organization or accept the default.

Note: You can't create a new runtime environment during the pull process.

- 10. To publish taskflows after you pull them, select **Publish Taskflow(s) after pull** as required.
- 11. Optionally, click **Test** to see if errors might occur as a result of the pull action.
- 12. Click Pull.

The pull action generates a log showing details of this action. You can view the log on the **Source Control Logs** page in Monitor.

## Commit tags

When you check in assets to your source control repository, you can include a commit tag. The tag appears as an annotated tag in your Git repository.

You might want to include a commit tag to mark assets within a check-in that are ready for deployment. When you add a commit tag, the tag is applied to each asset in the commit. You can add one tag for each commit, and the tag must be unique.

When you pull assets, Informatica Intelligent Cloud Services displays commit tags in the **Tag** column on the **Pull** page.

Note: The pull operation can take longer based on the number of commit tags you have in your repository.

## Checking out and checking in objects

Check out an object so you can make changes to it. Check in the object when you want to update the source control repository with your changes. You can also check in objects to add them to the source control repository.

When you check out an object, the object locks so that other users can't make changes to it. When you check in an object, a new version of the object is created in the source control repository.

If you check in an object that's in a folder or project that isn't source controlled, the folder or project becomes source controlled. An asset can't reside in a source control repository unless it's in a container such as a project or folder.

If you import assets into an organization that uses source control, the assets must be checked out so that they can be overwritten.

Note: The size of a check-in cannot exceed 50 MB.

### Checking out an object

When you check out an object, the object is locked so that other users can't update it while you are making your changes.

You can check out individual objects, multiple objects, or a project or folder to check out all of the objects within the project or folder.

If you update a Data Integration mapping that has associated mapping tasks, the updates automatically deploy to the mapping tasks regardless of whether the mapping tasks are checked out or not.

Before you check out an object, you might want to perform a pull to be sure you update the latest version of the object. For more information about the pull action, see "Source control pulls" on page 21

- 1. On the **Explore** page, navigate to the object you want to check out.
- 2. In the row that contains the object, click Actions and select Check Out.
- If the checkout includes multiple objects, on the preview page, review the results in the Status column. If you want to exclude an object, clear the check box next to the object name.
- 4. Click Check Out.

### Checking in an object

Check in an object to add the object to the source control repository or to update the source control repository with the latest version of the object in the organization.

If no changes were made to the object, the check-in isn't reflected in the source control history and a new version of the object isn't created in the source control repository.

Note: The size of a check-in cannot exceed 50 MB.

- 1. On the **Explore** page, navigate to the object you want to check in.
- 2. In the row that contains the object, click Actions and select Check In.
- If the check-in includes multiple objects, on the preview page, review the results in the Status column. If you want to exclude an object, clear the check box next to the object name. If you want to cancel the action, close the page.
- Add a summary and optionally, a description and commit tag.
   A summary is required and has a max length of 255 characters.
- 5. Click OK.

## Deleting an object

To delete a source controlled object, you delete it from the organization and from the source control repository.

You must check out an object before you can delete it.

You can't delete an object that's checked out by another user or delete a project or folder recursively.

- 1. On the **Explore** page, navigate to the object that you want to delete.
- 2. On the row that contains the object, click Actions and then click Delete.
- 3. To confirm that you want to delete the asset from the organization, click Delete.
- 4. Add a summary that describes the reason for the delete action and optionally, a description.
  - A summary is required and has a max length of 255 characters.
- 5. To delete the object from the repository and complete the delete action, click OK.

## Reverting to an older version

You might want to revert to a previous version of an object if you want to discard changes that were made to the object.

To revert to a previous version, perform a pull action and select the version that you want to restore in the organization.

If you revert the version of a project or folder and the project or folder in Informatica Intelligent Cloud Services contains objects that are not in the repository's project or folder, the pull action deletes the additional objects if they are source controlled. If the objects are not source controlled, the action doesn't delete the additional objects.

For more information about the pull action, see "Source control pulls" on page 21.

## Undoing a checkout

When you undo a checkout, the object reverts to the last version that was pulled. The object's version history will not include a record of the checkout and undo checkout actions. The undo checkout releases the lock so that the object is available for checkout.

You can undo the checkout of individual objects, multiple objects, or a project or folder in a single checkout action.

You can undo the checkout of any object that you have checked out. You cannot undo the checkout of an object that has been checked out by another user unless you have the Admin role or your user role has the Force Undo Checkout feature privilege for the Administrator service.

If you undo the checkout of a project or folder, you can select which objects within the project or folder to include or exclude. By default, all of the objects are included.

**Note:** If an object was moved or renamed after it was checked out, undoing the checkout restores the object's name and location to its name and location before it was checked out.

- 1. On the **Explore** page, navigate to the object.
- 2. In the row that contains the object, click Actions and select Undo Check Out.
- 3. If the undo checkout includes a project or folder, on the preview page, select the objects within the project or folder to exclude from the undo checkout action.

## Unlinking an object

You can unlink an object so that it's no longer source controlled.

Unlinking an object doesn't delete the object from the source control repository or the organization, but you can no longer update the repository for any changes you make to the object in the organization. If you decide to link the object in the future, you can check in the object to reestablish the link. If the name of the object or the path to the object has not changed, the checked in object becomes a new version of the object in the source control repository.

The object must be checked in before you can unlink it. You can unlink an object that's checked out by another user if you have the Admin role or your user role has the Force Undo Checkout feature privilege for the Administrator service.

You can't unlink a project or folder that contains source controlled objects. To unlink a project or folder, unlink each object within the project or folder first.

- 1. On the **Explore** page, navigate to the object that you want to unlink.
- On the row that contains the object, click Actions and select Unlink.

## Working with multiple objects

You can select multiple objects to check in, check out, undo checkout, pull, or unlink.

The total size of the selected objects cannot exceed 50 MB.

You can select a project or folder or select multiple objects within a project or folder. When you include a project or folder or multiple objects in a source control action, a preview page appears that shows you the expected results of the action if you proceed. If an object listed on the preview page is not source controlled, it will be ignored. If an object is checked out by another user or you do not have permission to update the object, the status on the preview page shows that the action will fail. You can opt to remove any of the objects before you continue.

For example, in the Default project, you select the EastDist folder and the DistMapping asset to check out. The preview page includes the DistMapping asset, the EastDist folder, and all of the objects in the EastDist folder. You don't want to check out the East\_ST asset so you clear its check box before you proceed with the checkout action. The following image shows the preview page:

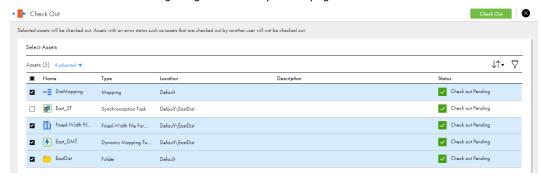

If you select multiple objects for a pull, the preview page lists all of the versions in the repository.

Note: You can't delete multiple objects in one transaction.

## Viewing source control columns on the Explore page

If your organization has any objects that are source controlled, the **Explore** page displays an additional column that indicates whether an object is checked in, checked out, or is not source controlled.

In the following image, the blue and red icon indicates that the Mapping24 object is checked out:

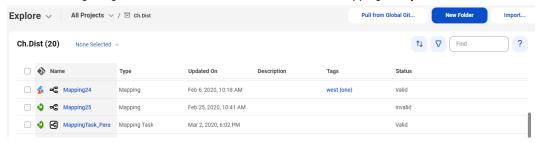

Additional source control columns are available but are not displayed by default. You might want to customize the **Explore** page to show all of the source control-related columns. This way you can easily identify source controlled objects, and you can use the columns to filter and sort source controlled objects on the page.

You can add the following source control-related columns to the Explore page:

- · Last Pull Time
- · Checked Out By
- · Last Check In

- Git Hash
- · Repository URL
- · Repository Branch

To display these columns, right-click a column heading and select the columns that you want to add, as shown in the following image:

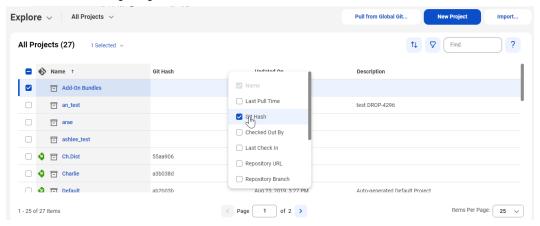

### Source control best practices

To use source control effectively, use the following guidelines as best practices.

Adhere to the following guidelines as you develop and work with assets:

#### **Guidelines for managing dependencies**

Use the following guidelines to manage assets with dependencies:

- Create connections and runtime environments before you pull assets from the repository.
   When required connections and runtime environments exist in the target organization, you can run tasks immediately after you pull them from the repository.
- Ensure that reusable assets such as mappings and components are present in the repository before
  you use them.

Informatica Intelligent Cloud Services does not allow you to save an asset such as a mapping task when the dependent mapping does not exist in the organization.

#### Guidelines for checking in and checking out assets

Use the following guidelines when you check in and check out assets:

- When you rename or move an asset, check out the asset's first-level dependent assets and include them in the same check-in.
  - For example, if you want to rename a mapping that a mapping task uses, and the mapping task is used in a taskflow, check out the mapping and the mapping task. You don't need to check out the taskflow. After you rename the mapping, check in the mapping and the mapping task in one check-in action.
- · Enter comments when you check in assets.

When you check in assets, you might enter a release tag name in the **Summary** field and enter more descriptive comments in the **Description** field. When you do this, the **Git Summary** field in Informatica Intelligent Cloud Services shows the release tag that is associated with the asset.

When you check in multiple assets at one time, limit the number of assets to 1000 or fewer.
 Checking in more than 1000 assets at one time can degrade performance between Informatica Intelligent Cloud Services and the Git repository service.

### CHAPTER 3

# **Asset migration**

You can migrate Informatica Intelligent Cloud Services assets from one organization to another organization. To migrate assets, you export the assets from the source organization and then import the assets into the target organization.

You can import and export the following types of assets:

- Mappings
- Tasks
- Taskflows
- · Business services
- · Fixed-width configuration files
- · Hierarchical schemas
- Mapplets
- Saved queries
- Visio templates
- Connections
- Runtime environments
- Schedules

You can export single assets, groups of assets, or export all of the assets in a project. If you export a project or folder, the file structure remains intact so that when you perform the import in the target organization, you can duplicate the original structure.

To export or import assets in a sub-organization, log in to the sub-organization. If you have administrator privileges in the parent organization, you can also switch to the sub-organization and export or import assets.

**Note:** To export or import data transfer tasks or dynamic mapping tasks in a sub-organization, you must log in to the sub-organization.

## Asset migration requirements

To migrate assets from one organization to another, the organizations and your user accounts in the organizations must meet certain requirements.

Ensure that you meet the following requirements:

• You have a user account in the source and target organizations with a role that has import and export privileges, such as the Admin or Designer role.

- The source and target organizations have the required license to import and export assets.
- · The target organization has the required licenses for the assets that you want to import.
- The target organization uses the same version or a newer version of Informatica Intelligent Cloud Services. The versions might differ temporarily if the organizations aren't on the same POD (Point of Delivery) during an Informatica Intelligent Cloud Services upgrade.

## Dependent objects

Dependent objects are assets that are required by other assets.

For example, a saved query that a mapping depends on is a dependent object. The connection and runtime environment that the mapping uses are also dependent objects.

When you set up an export, you have the option to include or exclude dependent objects in the export file. The dependent objects must exist either in the export file or in the target organization, else the import fails.

You might want to include dependent objects if they do not exist in the target organization. Or, you might want to include dependent objects if you want to replace the dependent objects in the target organization with updated versions from the source organization. If you choose to include dependent objects, the export file includes dependent objects for all of the assets that you include in the export. When you configure the import, you can choose which dependent assets to import.

You might want to exclude an asset's dependent objects if the objects exist in the target organization and you do not want to replace them.

Note: Schedules are not dependent objects and are not included when you export assets that use them.

#### Runtime environments and connections

Runtime environments and connections are dependent objects.

If you configure an export to include dependent objects, you can use the source connections and runtime environments in the export file, or you can select connections and runtime environments in the target organization.

If you configure an export to exclude dependent objects, be sure that a suitable connection and runtime environment for the assets exists in the target organization. If a dependent connection or runtime environment does not exist in the target organization, during the import operation you must select a connection or runtime environment in the target organization.

When you select a connection or runtime environment in the target organization during the import, the connector type and version must be the same as the connector type and version that the asset used in the source organization.

If the target organization has connections or runtime environments with the same name as those in the export file, Informatica Intelligent Cloud Services uses the connections or runtime environments that exist in the target organization. Informatica Intelligent Cloud Services does not overwrite the connections or runtime environments in the target organization.

**Note:** An export or import cannot include a Cloud Hosted Agent or shared agent. If an asset uses a Cloud Hosted Agent or a shared agent, you can select a runtime environment to use for the asset during import.

### Dependent objects example

You want to migrate a mapping task. The mapping task depends on the following objects:

- The connection to the source object and the runtime environment used for the connection.
- The connection to the target object and the runtime environment used for the connection.
- The mapping on which the mapping task is based.

The connections, the runtime environment, and the mapping exist in the target organization. The mapping in the source organization is an updated version of the mapping in the target organization. You configure an export that includes dependent objects so that the source organization and target organization have the same version of the mapping.

When you configure the import, you specify that you want to overwrite existing assets. For connections and runtime environments, you accept the default.

During import, Informatica Intelligent Cloud Services overwrites the mapping in the target organization with the mapping from the source organization. The imported assets use the connections and runtime environments that exist in the target.

### **Schedules**

You can migrate schedules from one organization to another organization. You might want to migrate a schedule if you migrate an asset that uses it.

When you export an asset that uses a saved schedule, the schedule is not included in the export file.

To migrate a schedule, you export the schedule from the source organization using Administrator and import the schedule into the target organization using the service that will use the schedule. For example, to migrate a schedule that's used for Data Integration mapping tasks, you export the schedule from the source organization using Administrator and import the schedule into the target organization using Data Integration.

For information about exporting schedules, see the Administrator help. For information about importing schedules, see "Importing assets" on page 37.

## **Bundle objects**

A bundle is a collection of reusable assets. You can migrate assets that use bundled assets.

A bundle can be copy-only, reference-only, or allow both copy and reference. Copyable bundles contain assets that you can copy and modify for your projects. When you export an asset that uses a copy of an asset from a copyable bundle, the bundle does not need to exist in the target organization.

Reference-only bundles contain assets that you cannot modify, but you can reference the assets in your projects. When you export an asset that references an asset in a bundle, both the source organization and the target organization must include the installed bundle.

For example, in the source organization, you create a mapping task that references a mapping that is in a reference-only bundle. You include the mapping task in an export file and then try to import the mapping task in the target organization. If the bundle exists in the target organization, the import is successful. If the bundle does not exist in the target organization, the import fails.

### Asset export

When you export assets, Informatica Intelligent Cloud Services creates an export ZIP file that contains the assets that you selected for export.

You can select individual assets to export, or you can select an entire project or folder. When you export a project or folder, the export file includes all of the assets in the project or folder.

To export an asset, you need the following privileges and permissions:

- · Your user role must have privileges to export assets.
- · You must have read permission on the asset.

Note: Informatica recommends that you include no more than 1000 objects in an export file.

### **Export files**

The export file includes a spreadsheet that lists the objects within the file.

The following image is an example of an export spreadsheet:

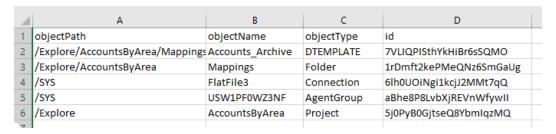

#### Export file structure

The export file retains the file structure of the source organization's **Explore** page for projects, folders, and assets. Connections and runtime environments are located in the SYS folder.

The following image shows the contents of an export file:

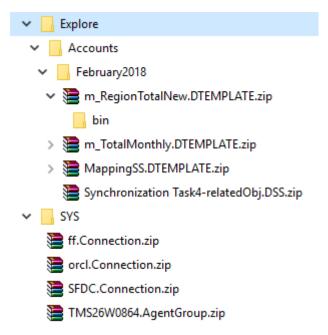

The following image shows the same objects on the source organization's **Explore** page:

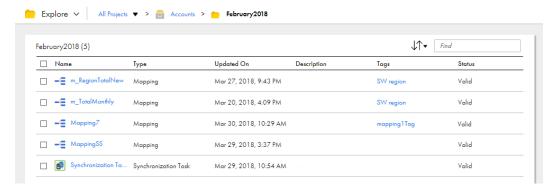

#### Object names

Each asset is contained in a ZIP file along with its associated metadata and JSON file. The zip file includes the asset name appended by the asset type.

For example, a mapping with the name of m\_totals in the source organization has the name of m\_totals.DTEMPLATE in the export file. When you export the m\_totals mapping to the target organization, the asset has its original name of m\_totals.

The following table lists the asset types and the associated extension appended to Data Integration asset names:

| Asset Type              | Extension        |
|-------------------------|------------------|
| Mapping                 | DTEMPLATE        |
| Mapping (advanced mode) | ATSCALEDTEMPLATE |
| Mapping task            | МТТ              |
| Replication task        | DRS              |
| Synchronization task    | DSS              |
| Masking task            | DMASK            |
| Linear taskflow         | WORKFLOW         |
| PowerCenter task        | PCS              |
| Mapplet                 | CUSTOM_FUNC      |
| Saved query             | CUSTOM_SOURCE    |
| Visio template          | TEMPLATE         |
| Taskflow                | TASKFLOW         |

### **Exporting assets**

You can select a single asset, multiple assets, or a project to export.

To include multiple assets, you can either select each asset within a folder or select a project or folder to export all of its assets. If you export a project, during import you can import the entire project or import only the assets that you select.

- Log in to the source organization.
- 2. On the **Explore** page, navigate to the assets that you want to export.
- 3. Select the assets that you want to export.

To export a single asset or project, select the asset or project, and then click Actions and select Export.

To export multiple assets, select the check box to the left of each asset to export. Or, select the check box for each project or folder that contains the assets to export. From the Actions menu, select **Export**.

The following image shows the selection menu with multiple assets selected:

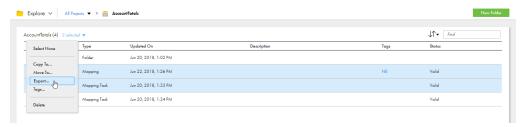

- 4. On the **Export Assets** page, change the job name or leave the default.
- 5. Select whether to include dependent objects for the assets.
- 6. Click Export.
- 7. To see the progress of the job, select **My Import/Export Logs** from the navigation bar and then select **Export** from the menu at the top of the page. Click the name of the log to open the log details page.
- 8. To download the export file when the job completes, on the log details page, click the export file name.

**Tip:** You can quickly open the log details page for a completed export job in **Notifications**. When the export process is complete, a message appears in **Notifications**. Click the link in the message to open the log details page.

### **Asset import**

You can import all of the assets in an export file or select the assets that you want to import.

When you import assets, you specify the following information:

- The assets in the export file that you want to import and the projects in which to import them.
- Whether to overwrite assets in the target project with assets in the export file when there is a name conflict.
- Whether to merge tags when you overwrite assets in the target project.
- The connections and runtime environments to use for the imported assets.
- · Whether to publish taskflows when you import them.

To import an asset, you need the following privileges and permissions:

- · Your user role must have privileges to import assets.
- If you import an asset into the target project as a new asset, you must have create, update, and read permissions on the asset.
- · If you overwrite an asset in the target project, you must have update and read permissions on the asset.

Note: To overwrite a source-controlled asset in the target project, the asset must be checked out.

The target organization must have all of the required licenses for the assets being imported. For example, to import a mapping task, the target organization must have all of the licenses required for the mapping task. This includes the licenses required for the mapping on which the mapping task is based.

The **Import Assets** page lists the assets that are in the export file. You can select which assets you want to import, and then specify which project to import the assets to. You can accept the default project, which is the same project name as the source project, or you can select a different project. If the project does not exist in the target organization, Informatica Intelligent Cloud Services creates it.

You can publish taskflows when you import them.

#### Asset name conflicts

You can specify how Informatica Intelligent Cloud Services handles asset name conflicts when the export file contains assets with the same name as assets in the target project. You can choose whether to overwrite the assets in the target project or use the existing assets in the target project.

To see how the import handles any asset name conflicts before you start the import job, you can test the import on the **Import Assets** page before you import the assets. The import action displays in the **Status** column for each asset. You can filter the list of assets by asset name, asset type, or status.

The following image shows a list of assets and the import action to be performed when overwriting existing assets is enabled:

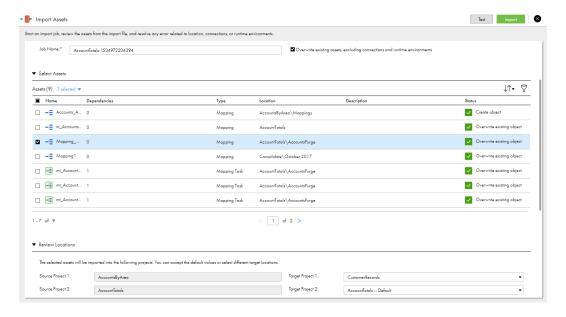

If the target organization has connections or runtime environments with the same name as those in the export file, Informatica Intelligent Cloud Services uses the connections or runtime environments that exist in the target organization. Informatica Intelligent Cloud Services does not overwrite the connections or runtime environments in the target organization.

#### Runtime environment and connection selection

If the export file contains dependent objects, the target connection and runtime environment fields show the connection and runtime environments from the export file as the default. You can accept the default or select a different connection or runtime environment.

If the export file doesn't include dependent objects and the connections or runtime environments that are used by the assets in the export file don't exist in the target organization, you must select a target connection or runtime environment.

If a suitable connection or runtime environment doesn't exist in the target organization, create it in the target organization before you import the file. For example, if you want to use a connection that uses a different end point in the target organization, create the connection that uses the end point in the target organization before you import the file. When you import the file, you can select the target connection that you created.

When you select a connection or runtime environment that exists in the target organization, the connector type and version must be the same as the connector type and version that the asset used in the source organization.

The following image shows the source connections and runtime environment and the selected target connections and runtime environment:

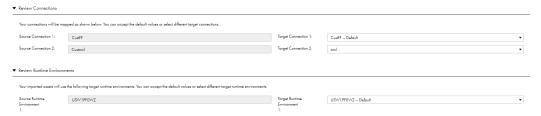

### Importing asset tags

Asset tags are included in the export file and imported with the asset to the target project. When you overwrite existing assets, you can choose to merge tags in the target project with tags in the export file or keep only the tags in the export file.

When you import a new asset, its tags are also imported to the target project. When you overwrite existing assets in the target project, you can choose to merge tags. When you merge tags, after import, both export and target project tags are assigned to the asset.

You can choose to merge tags for all assets or for some assets in the export file. You can only merge tags when you overwrite existing assets in the target project.

If you choose to merge tags and the asset in the export file does not have tags but the asset in the target project does, after import, the asset will retain tags from the target project. To remove the target project tags, navigate to the asset on the **Explore** page and remove the tags.

The following table shows how Informatica Intelligent Cloud Services merges tags when you overwrite existing assets on import:

| Asset name | Export file tags | Target project tags | Merge tags | Tags after import   |
|------------|------------------|---------------------|------------|---------------------|
| Asset_1    | Tag_1, Tag_2     | Tag_3               | Yes        | Tag_1, Tag_2, Tag_3 |
| Asset_2    | Tag_1, Tag_2     | Tag_4, Tag_5        | No         | Tag_1, Tag_2        |
| Asset_3    | Tag_1, Tag_2     | -                   | Yes        | Tag_1, Tag_2        |

| Asset name | Export file tags | Target project tags | Merge tags | Tags after import |
|------------|------------------|---------------------|------------|-------------------|
| Asset_4    | -                | Tag_5, Tag_6        | Yes        | Tag_5, Tag_6      |
| Asset_5    | -                | Tag_5, Tag_6        | No         | Tag_5, Tag_6      |

### Importing assets with persisted values

When you import a shared sequence or a mapping task that contains in-out parameters or sequence generators, you can choose to retain, reset, or overwrite persisted values.

The actions you can take for persisted values depends on whether or not the asset exists in the target project and if you choose to overwrite existing assets.

The following table describes the actions you can take when you import new assets or choose not to overwrite existing assets:

| Setting                 | Description                                                                                                    |
|-------------------------|----------------------------------------------------------------------------------------------------|
| Reset to default values | Default. Informatica Intelligent Cloud Services creates a new asset in the target location with default in-out parameter values and initial sequence generator values. |
| Retain persisted values | Informatica Intelligent Cloud Services creates a new asset with the persisted in-out parameter and sequence generator values .                                         |

The following table describes the actions you can take when you overwrite existing assets:

| Setting                                                     | Description                                                                                                    |
|-------------------------------------------------------------|----------------------------------------------------------------------------------------------------|
| Retain persisted values in the target                       | Default. Informatica Intelligent Cloud Services ignores values coming from the export file and retains the values persisted in the target project. |
| Reset persisted values to default values                    | Informatica Intelligent Cloud Services resets persisted values to the default inout parameter value and initial sequence generator value.          |
| Overwrite persisted values in the target with source values | Informatica Intelligent Cloud Services overwrites values in the target with persisted values in the export file.                                   |

### Importing assets

Import assets from an Informatica Intelligent Cloud Services export file.

- 1. Log in to the target organization.
- On the Explore page, navigate to All Projects and click Import.
- On the Import Assets page, navigate to the export file and click Open, or drag the zip file from the Downloads folder in Windows.

The **Import Assets** page lists the assets in the file.

- 4. Optionally, change the import job name.
- 5. Choose whether to overwrite existing assets with the assets in the import.

- If you choose to overwrite existing assets, when an asset has the same name as an asset in the target project, the asset replaces the existing asset in the target project.
- If you do not choose this option, if an asset with the same name exists in the target project, the asset is not imported.
- 6. Select the assets to import.

If the export file contains a project and you want to import the entire project, select all of the assets. Informatica Intelligent Cloud Services creates the project in the target organization.

- 7. Select the target project or accept the default.
- 8. For each source connection, select the target connection or accept the default.
- 9. For each source runtime environment, select the target runtime environment or accept the default.
- 10. If you want to publish taskflows when you import them, select Publish Taskflows after import.
- 11. Click **Test** to see the potential results of the import.

In the Select Assets area, the status for each asset shows the action that the service performs when you import the files.

- 12. If necessary, revise your selections to resolve any issues in the test results.
- 13. Click Import.

You can see the progress of the import on the **Import** tab of the **My Import/Export Logs** page. When the import process is complete, a message appears in **Notifications**. Click the link in the message to open the log details page and see the results of the import.

### Post-import tasks

To complete the migration process you need to perform certain tasks based on the types of assets that you imported.

Perform the following tasks after you import assets:

- Schedule tasks and taskflows. Informatica Intelligent Cloud Services does not import schedule
  information with tasks or taskflows. Imported schedules are not associated with tasks or taskflows.
- Configure connection passwords and security tokens. Informatica Intelligent Cloud Services does not include connection passwords and security tokens in imports for security reasons.
- If you imported a replication task, verify the target prefix information to be sure it doesn't conflict with other replication tasks in the organization.

### CHAPTER 4

## **Bundles**

A bundle is a set of Informatica Intelligent Cloud Services assets that you can use to improve productivity and enhance the quality of your Informatica Intelligent Cloud Services projects. You can create a bundle and share it with others in your organization, or use the contents of a bundle that someone else created instead of creating assets that already exist.

For example, you use Data Integration to migrate data from SAP to Salesforce. You use assets that are included in a data migration bundle to save time. The bundle includes parameterized Data Integration mappings for data standardization, error record routing, and data conversion with lookups. You create mapping tasks from the bundle and customize the sources, targets, and other useful parameters to match your requirements. You run the tasks and complete the project with no need to create complex mappings or tasks.

A bundle can be one of the following types:

- A public bundle is available to any Informatica Intelligent Cloud Services organization.
- A private bundle is created by a parent organization and published to sub-organizations.
- · An unlisted bundle is available to use if you have a bundle access code from the bundle publisher.

Before you can use a public or unlisted bundle, an administrator must install it so that it is available to your organization. You can find installed bundles in the Add-on Bundles project on the **Explore** page. For information on installing bundles, see *Bundle Management* in the Administrator help.

If your organization has the Publish Content license, you can create and publish bundles. You might want to create a bundle when you have created a set of assets that can be reused for a common purpose. By creating the bundle, you allow users in other organizations to use the assets for their projects.

Note: You cannot apply source control to bundles.

## Using bundles

Use the assets in a bundle when the assets are designed to meet the same objectives as your project.

How you can include bundle assets in your project depends on the permissions that the bundle designer designates for the bundle. You can perform one of the following actions depending on which option the bundle designer allows:

- Copy the bundle assets to your project folder and edit the assets for your project. Bundles that allow copy only can be located in any project folder.
- Reference the bundle assets. Select the assets from the Add-on Bundles project when you configure a
  task. You cannot change a bundle that only allows reference. Bundles that allow reference only are always
  located in the Add-on Bundles project.

 Copy or reference the bundle assets. Either copy the bundle assets to your project folder or reference the bundle assets in the Add-on Bundles project. Bundles that allow reference or copy are always located in the Add-on Bundles project.

### Copying bundle assets

If a bundle allows the copy action, you can copy all of the assets in a bundle to a project or folder.

1. On the **Explore** page, explore by projects and navigate to the **Add-On Bundles** folder.

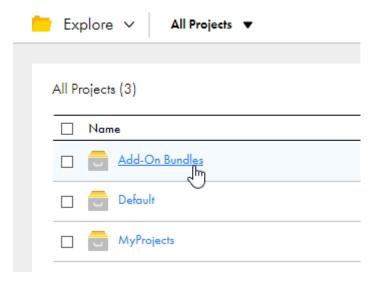

- 2. Open the Add-On Bundles folder.
- 3. In the row that contains the bundle, click Actions and select Copy Bundle Content To.
- 4. Browse to the folder to contain the bundle assets and click **Select**.

### Referencing bundle assets

Certain asset types allow you to select an asset to use in the asset. If a bundle allows the reference action, you can select the assets in the bundle to use in your asset.

In Data Integration, you can use bundle assets in mapping tasks, data tasks in a taskflow, and mappings with Mapplet transformations. For example, to create a Data Integration mapping task, you need to specify a

mapping to use for the task. You can select a mapping that is in a bundle if the bundle allows the reference action.

1. Click Select in the asset that you're working on, and then navigate to the Add-On Bundles folder.

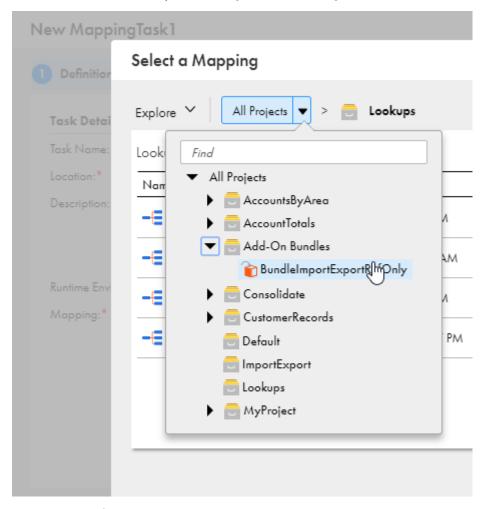

- 2. Open the bundle folder that contains the asset you want to use.
- 3. Click the row that contains the asset, and then click Select.

## Creating and publishing bundles

If your organization has the Publish Content license, you can create bundles to share assets with other organizations.

When you create a bundle, you specify the bundle type. The bundle type determines who can use the bundle and also determines how the bundle is published.

You can create the following types of bundles:

#### **Public bundles**

A public bundle is available to all Informatica Intelligent Cloud Services organizations. When you create a public bundle, you submit the bundle to Informatica for approval. When the bundle is approved, Informatica makes the bundle available to all organizations.

#### **Private bundles**

A private bundle is available to a parent organization and its sub-organizations. You create a private bundle in the parent organization and then publish the bundle to the sub-organizations. Published private bundles appear on the Add-On Bundles page for sub-organizations.

After you publish a private bundle, you can push the bundle to all of the sub-organizations. When you push a private bundle, you install the bundle on all sub-organizations.

The Informatica review team does not review private bundles.

**Note:** If a pushed bundle contains objects with changes that are incompatible with existing sub-organization tasks, it might cause the sub-organization tasks to become invalid or be removed.

If your organization does not have any sub-organizations, the option to create a private bundle is not available.

#### **Unlisted bundles**

An unlisted bundle is similar to a public bundle. However, only users who have the bundle access code have access to the bundle. When you create an unlisted bundle, Informatica Intelligent Cloud Services generates a bundle access code. The review team does not review unlisted bundles.

When you create a bundle, you specify how users can use the bundle assets. You can allow users to use bundle assets in one of the following ways:

#### Copy bundle assets

With this option, users can copy bundle assets to their projects and edit the assets.

In Data Integration, these bundles can include mappings, mapping tasks, mapplets, user-defined functions, and Visio templates.

#### Reference bundle assets

With this option, users can use bundle assets in tasks but they cannot copy or edit the bundle assets.

In Data Integration, these bundles can include mappings, mapplets, and Visio templates. All of the mappings must use parameterized connections.

#### Copy or reference bundle assets

With this option, users can either copy and edit bundle assets or reference bundle assets in tasks.

In Data Integration, these bundles can include mappings, mapplets, and Visio templates. All of the mappings must use parameterized connections.

### Creating a bundle

Create a bundle to share assets with other organizations.

Before you create a bundle, put all of the assets that you want to include in the same folder. This helps to ensure that the bundle is versioned correctly if any of the assets are modified.

1. Click Bundles > New Bundle.

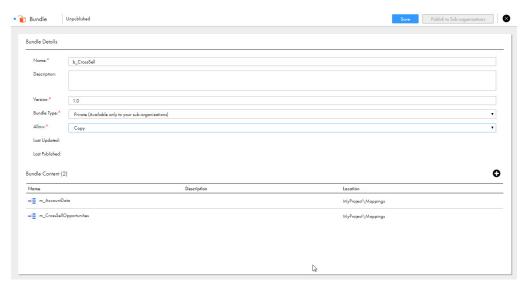

2. Configure the following details:

| Bundle<br>Property | Description                                                                                                    |
|--------------------|----------------------------------------------------------------------------------------------------|
| Name               | Name of the bundle. Bundle names must be unique across all organizations.                                                                                                    |
| Description        | Optional description of the bundle.                                                                                                    |
| Version            | Version number of the bundle. The initial version number defaults to 1.0. The new version number must be greater than the current version in the format #.#, for example, 1.2.                                                                                                    |
| Bundle Type        | Select the bundle type that you want to publish:  - Public. Available to all organizations after the bundle is approved by the Informatica Intelligent Cloud Services review team.  - Private. Available to publish or push to from a parent organization to its sub-organizations.  - Unlisted. Available to users who have a valid bundle access code. |
| Allow              | Select one of the following options:  - Reference. Allows others to select the assets in the bundle to use in their projects. The assets remain in the bundle folder and cannot be edited.  - Copy. Allows others to copy and edit the assets in the bundle.  - Reference and Copy.                                                                      |

3. To add assets to the bundle, in the Bundle Content list, click **Add** and select an asset that you want to include. You can select any asset with a Valid status.

Repeat this step until you have selected all of the assets for the bundle.

- 4. Click Save.
- 5. When the bundle is complete, you can choose one of the following options based on the bundle type:

- For a public bundle, click Submit for Review.
   After you submit a bundle for review, you can remove it from the review queue by clicking Withdraw from Review.
- For a private bundle, click Publish to Sub-organizations.
- For an unlisted bundle, click Publish.
   Informatica Intelligent Cloud Services generates an access code for the bundle. For more information about generating access codes, see "Generating a bundle access code" on page 44.

After you create a bundle, you can open the saved bundle and edit the bundle contents at any time, unless you are awaiting review and approval by Informatica. After a bundle is published, you must update the version number to save the changes.

### Submitting a public bundle for review

You can submit a public bundle to Informatica for approval when you are satisfied with the bundle design. The Informatica Intelligent Cloud Services team reviews the bundle and responds to you by email.

You cannot edit the bundle until the review team completes the review or you withdraw your review request.

- 1. To submit a bundle, click **Bundles** and open the bundle.
- 2. Click Submit for Review.
- 3. Create a support ticket with Informatica Global Customer Support to provide additional details about the bundle.

The support ticket must describe the bundle use case in detail and include documentation on how to use the bundle contents. Bundles submitted without this documentation cannot be approved.

After the bundle is submitted for review, you can cancel the review before the bundle is approved. To cancel the review, open the bundle and click **Withdraw from Review**. If desired, you can edit the withdrawn bundle and send it for review again.

After the bundle is approved, the Informatica Intelligent Cloud Services team publishes the bundle so that it is available to all Informatica Intelligent Cloud Services organizations.

### Sharing a private bundle

When you work in a parent organization, you can share a private bundle with sub-organizations. After you publish a private bundle, the bundle is available for sub-organizations to install. You can also push a published private bundle to install the bundle on all sub-organizations.

**Note:** If a published bundle contains asset changes that are incompatible with existing sub-organization tasks, it might cause those tasks to become unavailable. For example, in Data Integration, adding a new parameter in a mapping could invalidate the existing task when a new bundle is published.

- 1. Click **Bundles** and open the bundle.
- 2. Perform one of the following steps:
  - To publish a private bundle, click **Publish to Sub-organizations**.
  - To push a published private bundle, click Push to Sub-organizations.

### Generating a bundle access code

Use a bundle access code to share a published unlisted bundle with other organizations.

When you publish an unlisted bundle, Informatica Intelligent Cloud Services provides a system-generated bundle access code. You can give the bundle access code to users in other organizations. With the bundle

access code, a user can view and install the unlisted bundle. When a user installs the unlisted bundle, the bundle becomes usable in the organization like other bundles.

To see the bundle access code, open the bundle from the **Bundles** page. The bundle access code displays in the Bundle Details area.

The bundle access code is reusable so you can use a single code to share an unlisted bundle with multiple organizations. You can generate a new access code at any time, which invalidates the previous bundle access code.

- 1. Click **Bundles** and open the bundle.
- 2. To generate an access code, click New Bundle Access Code.

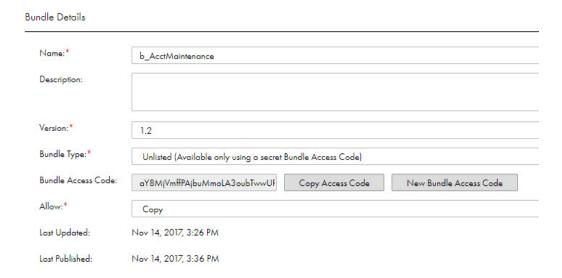

### Deprecating a bundle

If a bundle is outdated, you can deprecate the bundle so that it is no longer available to other organizations.

When you deprecate a bundle, organizations that have installed the bundle can continue using the bundle. Organizations that have not installed the bundle cannot see it listed as available to install.

Note: If the bundle is published, only the bundle approver can deprecate the bundle.

- 1. Click Bundles and open the bundle.
- 2. Click Deprecate.

### Deleting a bundle

You can delete a private or unlisted bundle when the bundle's status is Deprecated.

You can delete an unpublished public bundle if the bundle status is Unpublished or Withdrawn. If a public bundle is published, the bundle approver must deprecate the bundle before you can delete it.

When you delete a bundle, it no longer appears on the **Bundles** page.

- 1. Click Bundles.
- 2. In the row that contains the bundle, click **Actions** and select **Delete**.

# INDEX

| asset name conflicts importing 35 assets assigning tags 11 copying 7 creating tags 10 deleting 9 exporting 32, 34 importing 34, 37 migrating between organizations 29 migration requirements 29 moving 8 renaming 8 source control 18 tags 9 | copying assets 7 bundle assets 40 folders 7 projects 7 creating tags 10  D  Data Integration community URL 5 deleting assets 9 bundles 45 folders 9 |
|----------------------------------------------------------------------------------------------------|----------------------------------------------------------------------------------------------------|
| Azure DevOps user credentials 19                                                                                                    | projects 9                                                                                                    |
| Bitbucket user credentials 19                                                                                                    | tags 12 dependencies viewing dependencies 13 dependent objects in export files 30                                                                   |
| bundle access code                                                                                                    | runtime environments and connections <u>30</u>                                                                                                    |
| for unlisted bundles 44                                                                                                    |                                                                                                    |
| bundles bundle access code for unlisted bundles 44 bundle types 41                                                                                                    | E                                                                                                    |
| copying contents <u>40</u>                                                                                                    | editing                                                                                                    |
| creating <u>43</u> creating and publishing 41                                                                                                    | tags <u>12</u><br>Explore page                                                                                                    |
| deleting 45                                                                                                    | source control columns 26                                                                                                    |
| deprecating 45                                                                                                    | tags 9                                                                                                    |
| editing <u>43</u>                                                                                                    | exporting                                                                                                    |
| installing private bundles in sub-organizations <u>44</u> overview 39                                                                                                    | assets <u>32</u> , <u>34</u><br>bundle objects 31                                                                                                   |
| publication process 41                                                                                                    | dependent objects 30                                                                                                    |
| publishing private bundles 44                                                                                                    | export file 32                                                                                                    |
| publishing public bundles 44                                                                                                    | projects <u>34</u>                                                                                                    |
| pushing private bundles to sub-organizations 44 referencing assets 40                                                                                                    | exporting assets overview 29                                                                                                    |
| submitting for approval 44                                                                                                    | requirements 29                                                                                                    |
| using 39                                                                                                    |                                                                                                    |
| withdrawing from review <u>44</u>                                                                                                    | _                                                                                                    |
|                                                                                                    | F                                                                                                    |
| <u>C</u>                                                                                                    | folders                                                                                                    |
| Cloud Application Integration community                                                                                                    | copying <u>7</u><br>deleting <u>9</u>                                                                                                    |
| URL <u>5</u>                                                                                                    | importing <u>37</u>                                                                                                    |
| Cloud Developer community URL 5                                                                                                    | moving <u>8</u>                                                                                                    |
| connections importing 34                                                                                                    | C                                                                                                    |
| migrating 30                                                                                                    | G                                                                                                    |
| <u> </u>                                                                                                    | GitHub user credentials 10                                                                                                    |

| I                                         | renaming (continued)                              |
|-------------------------------------------|---------------------------------------------------|
| •                                         | folders 8                                         |
| importing                                 | projects <u>8</u>                                 |
| asset name conflicts <u>35</u>            | runtime environments                              |
| assets 34                                 | migrating <u>30</u>                               |
| bundle objects 31                         |                                                   |
| connections <u>34</u> , <u>36</u>         |                                                   |
| dependent objects 30                      | S                                                 |
| name conflicts <u>34</u>                  | a a la a di ula a                                 |
| post-migration tasks <u>38</u>            | schedules                                         |
| projects <u>34</u>                        | migrating <u>31</u>                               |
| runtime environments <u>36</u>            | scheduling                                        |
| importing assets                          | copying tasks and taskflows 7                     |
| overview 29                               | source control                                    |
| requirements 29                           | actions 18                                        |
| Informatica Global Customer Support       | best practices 27                                 |
| contact information 6                     | checking in and checking out objects 23           |
| Informatica Intelligent Cloud Services    | checking in objects 24                            |
| web site <u>5</u>                         | checking out objects 23                           |
|                                           | configuring access to the repository 19           |
|                                           | deleting objects 24                               |
| M                                         | Explore page columns <u>26</u>                    |
|                                           | Git commands 19                                   |
| maintenance outages 6                     | project-level repositories <u>20</u>              |
| mapping tasks                             | pulling objects 21                                |
| using bundles 39                          | pulling objects from the repository <u>22</u>     |
| migrating                                 | pulling projects and folders 21                   |
| assets 34                                 | reverting to previous versions <u>24</u>          |
| migration                                 | selecting multiple objects 25                     |
| assets <u>37</u>                          | supported objects 18                              |
| of assets between organizations <u>29</u> | supported source control systems 18               |
| moving                                    | undoing a checkout 25                             |
| assets and folders <u>8</u>               | unlinking objects 25                              |
|                                           | updating organization with repository versions 21 |
|                                           | status                                            |
| $\cap$                                    | Informatica Intelligent Cloud Services 6          |
|                                           | system status <u>6</u>                            |
| object migration 29                       |                                                   |
|                                           | <b>-</b>                                          |
| _                                         |                                                   |
| P                                         | togo                                              |
| •                                         | tags                                              |
| permissions                               | assigning 11                                      |
| best practices <u>15</u>                  | creating 10                                       |
| configuring for objects 16                | deleting 12                                       |
| for copied assets <u>14</u>               | editing <u>12</u>                                 |
| for imported assets <u>14</u>             | importing <u>36</u>                               |
| overview <u>14</u>                        | properties <u>12</u>                              |
| permission descriptions <u>14</u>         | tasks                                             |
| rules and guidelines <u>15</u>            | deleting 9                                        |
| projects                                  | trust site                                        |
| copying <u>7</u>                          | description <u>6</u>                              |
| deleting 9                                |                                                   |
| exporting <u>34</u>                       | 11                                                |
| importing <u>34</u> , <u>37</u>           | U                                                 |
| publishing                                |                                                   |
| public bundles <u>44</u>                  | upgrade notifications <u>6</u>                    |
|                                           |                                                   |
| D                                         | W                                                 |
| R                                         | VV                                                |
| referencing bundle assets 40              | web site <u>5</u>                                 |
| renaming                                  |                                                   |
| assets <u>8</u>                           |                                                   |